## **1. 접속방법**

 **1) 컴퓨터사용 : lms.ikw.ac.kr접속-로그인-통합정보시스템 ID/PW 동일**

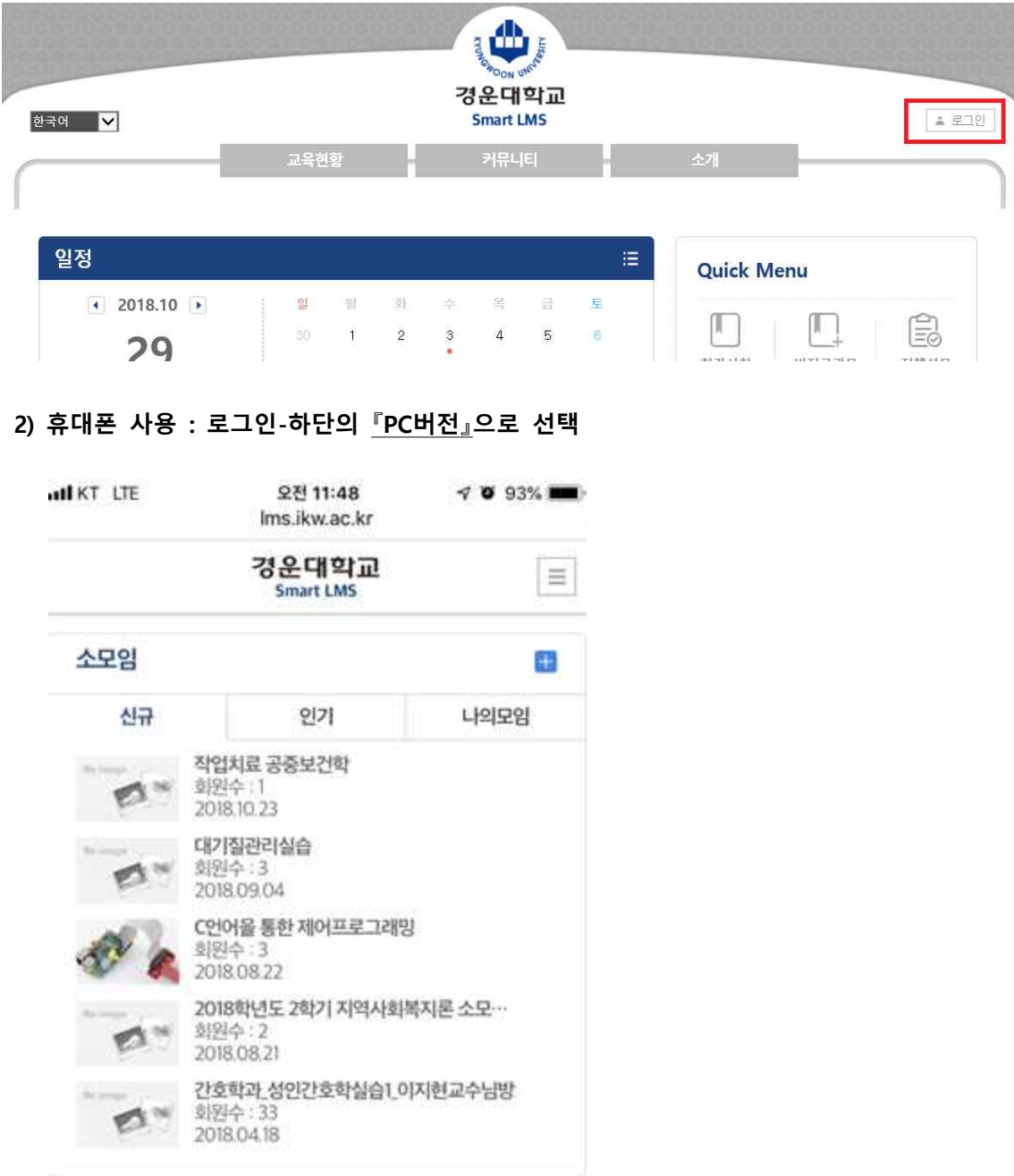

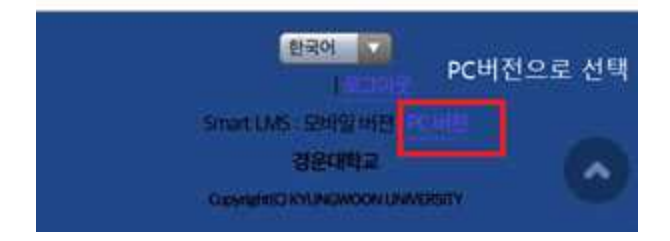

#### **2. 본인의 수강과목 클릭**

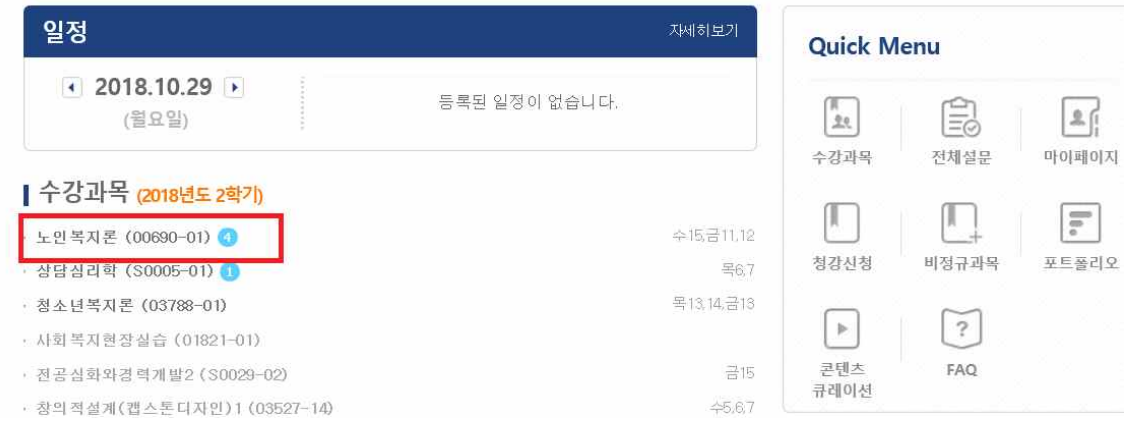

## **3. 학습진단 클릭**

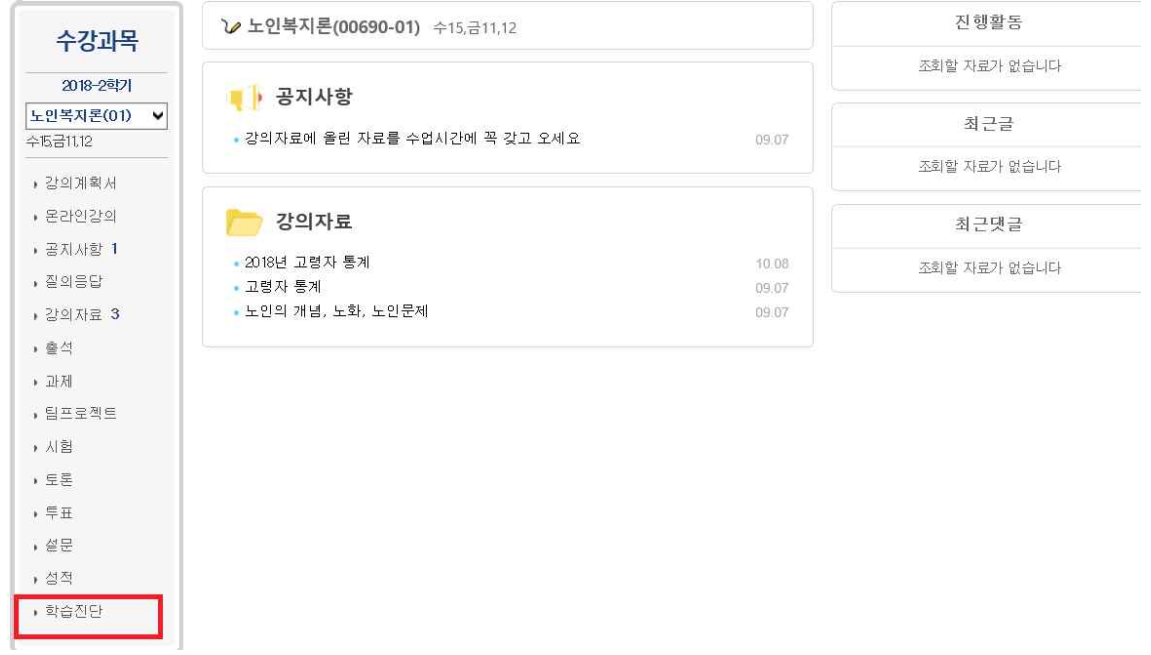

#### **4. 사후진단기간-실시-클릭**

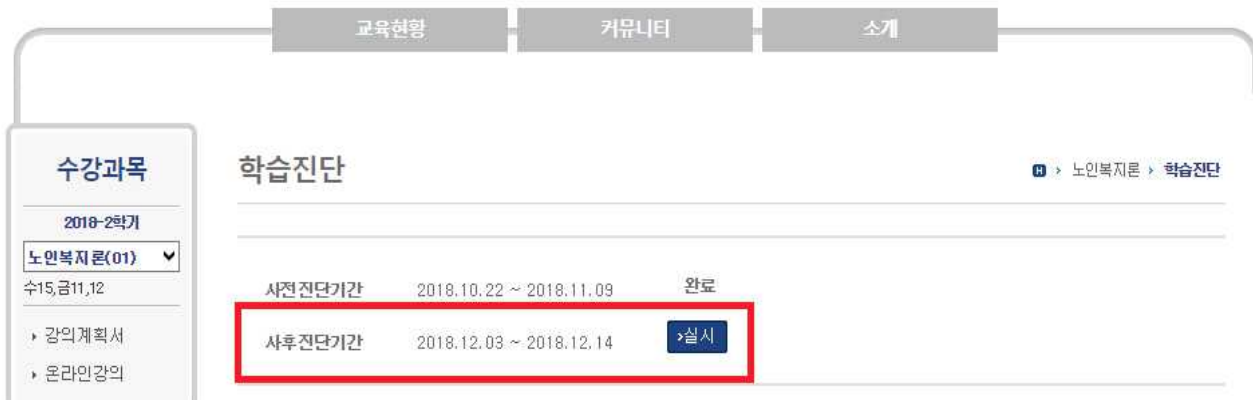

# **5. 학습진단 후 – 제출**

# 학습진단

 $\mathbf{0}$  > 노인복지론 > 학습진단

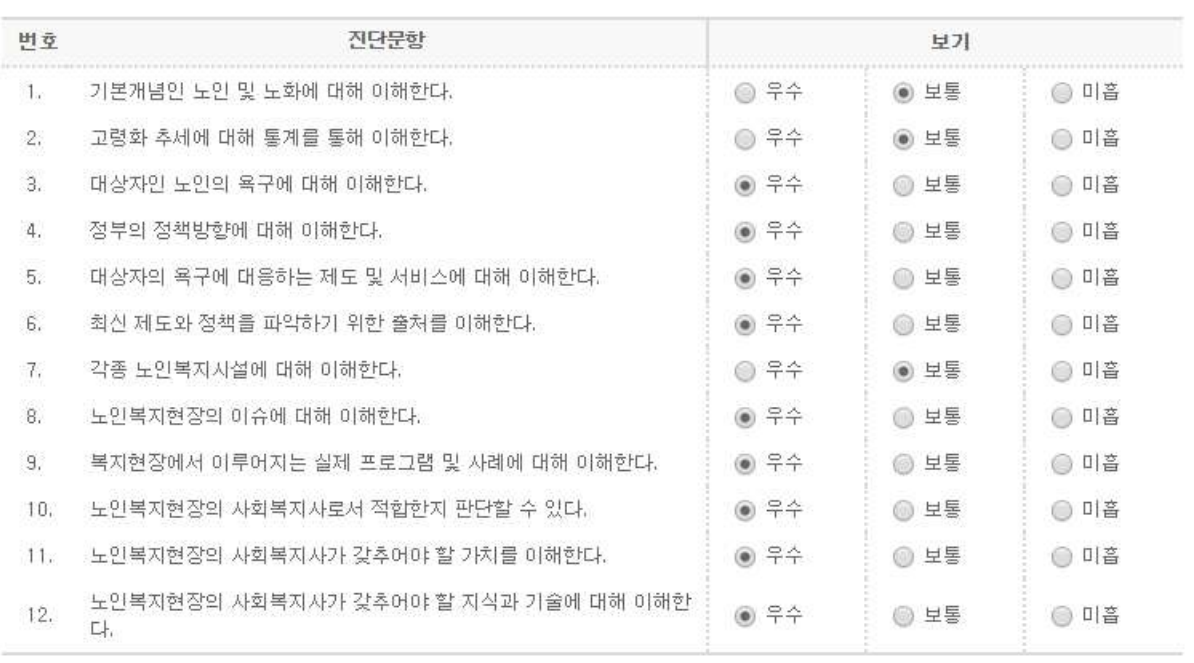

<mark>│ → 제출 │</mark> → 취소 │